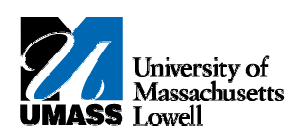

## **SiS - Generating an Unofficial Transcript via Faculty Center**

- **1.** The **Faculty Center** allows you access to your schedule, class roster and grade roster.
- **2.** Click the **Advisor Center** tab. 2. Click the Advisor Center tab. **Advisor Center**
- **3.** Advisors can use the **My Advisees** page to view their advisee roster and link to an advisee's **Student Center**.
- **4.** Click the **Student Center** link for the appropriate advisee. 4. Click the Student Center link for the appropriate advisee. **Student Center**
- **5.** Click the **Quick Links** list. 5. Click the Quick Links list. Quick Links...  $\overline{\phantom{a}}$
- **Note:** If a student appears on the My Advisees list, skip to step 6. If a student **Does Not** appear on the My Advisees list, follow steps below:

VIEW DATA FOR OTHER STUDENTS **5a.** Click

**5b.** Enter search criteria.

- **6.** Select Transcript: **View Unofficial**. 6. Select Transcript: View Unofficial. **Transcript: View Unofficial**
- **7.** Click the **Arrow (Go)** button to continue. 7. Click the Arrow (Go) button to continue.  $\left( \gg \right)$
- 8. Select "**Unofficial Transcript**" from drop down menu in Report Type field. Unofficial Transcript **Report Type** ×
- **9.** Click the **View Report** button. 9. Click the View Report button. view report
- **10.** Your transcript opens as a printer‐friendly PDF in a new tab or window.
- **Note:** If transcript does not open, please ensure that this website is added to your browser as a trusted site. For instructions: https://www.uml.edu/enrollment/sis/desktop-requirements.aspx
- **11.** Congratulations! You have successfully viewed a printer‐friendly version of your transcript. **End of Procedure.**